# **Configure ISE 2.0 TACACS+ Authentication Command Authorization**

# **Contents**

**Introduction** Background Information **Prerequisites Requirements** Components Used **Configure** Network Diagram **Configurations** Configure ISE for Authentication and Authorization Join ISE 2.0 to Active Directory Add Network Device Enable Device Admin Service Configure TACACS Command Sets Configure TACACS Profile Configure TACACS Authorization Policy Configure the Cisco IOS Router for Authentication and Authorization **Verify** Cisco IOS Router Verification **ISE 2.0 Verification Troubleshoot** Related Information

# **Introduction**

This document describes how to configure TACACS+ Authentication and Command Authorization based on Microsoft Active Directory (AD) group membership.

# **Background Information**

To configure TACACS+ Authentication and Command Authorization based on Microsoft Active Directory (AD) group membership of a user with Identity Service Engine (ISE) 2.0 and later, ISE uses AD as an external identity store to store resources such as users, machines, groups, and attributes.

# **Prerequisites**

### **Requirements**

Cisco recommends that you have knowledge of these topics:

- Cisco IOS Router is fully operational
- Connectivity between Router and ISE.
- ISE Server is bootstrapped and has connectivity to Microsoft AD

### **Components Used**

The information in this document is based on these software and hardware versions:

- Cisco Identity Service Engine 2.0
- $\cdot$  Cisco IOS<sup>®</sup> Software Release 15.4(3)M3
- Microsoft Windows Server 2012 R2

The information in this document was created from the devices in a specific lab environment. All of the devices used in this document started with a cleared (default) configuration. If your network is live, ensure that you understand the potential impact of any command.

Refer to [Cisco Technical Tips Conventions](https://www.cisco.com/c/en/us/support/docs/dial-access/asynchronous-connections/17016-techtip-conventions.html) for more information on document conventions.

# **Configure**

The aim of the configuration is to:

- Authenticate telnet user via AD
- Authorize telnet user so it is placed into privileged EXEC mode after the login
- Check and send every executed command to ISE for verification

### **Network Diagram**

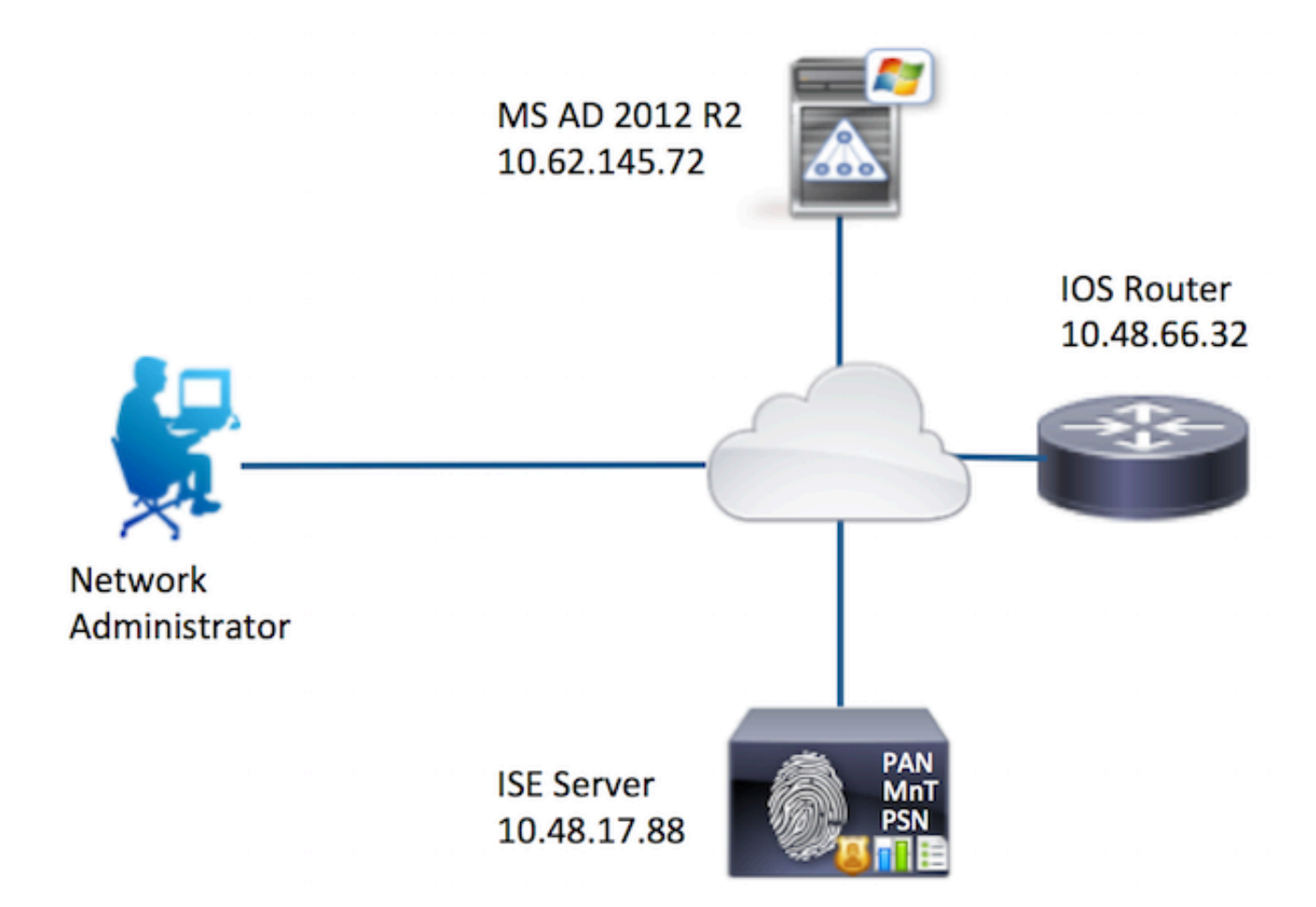

### **Configurations**

**Configure ISE for Authentication and Authorization**

**Join ISE 2.0 to Active Directory**

1. Navigate to **Administration > Identity Management > External Identity Stores > Active Directory > Add**. Provide the Join Point Name, Active Directory Domain and click **Submit.**

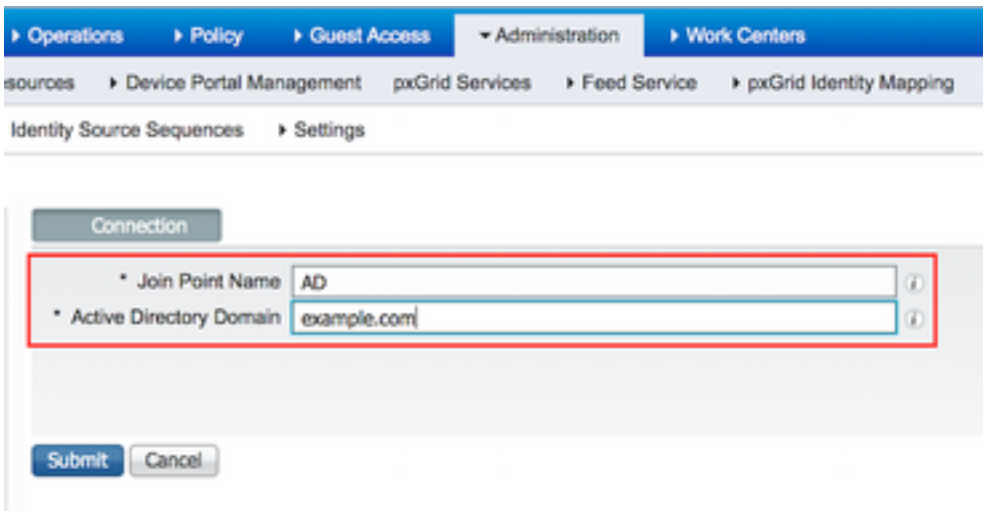

2. When prompted to Join all ISE Nodes to this Active Directory Domain, click **Yes.**

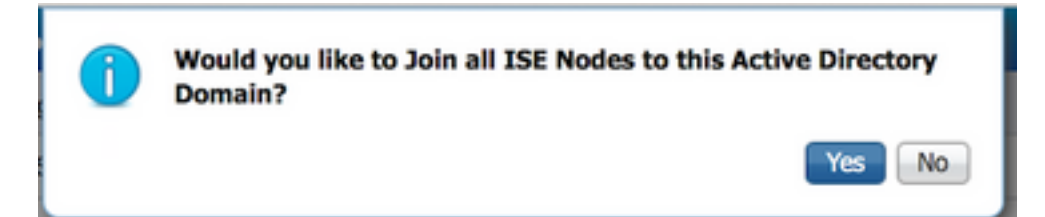

3. Provide AD User Name and Password, click **OK**.

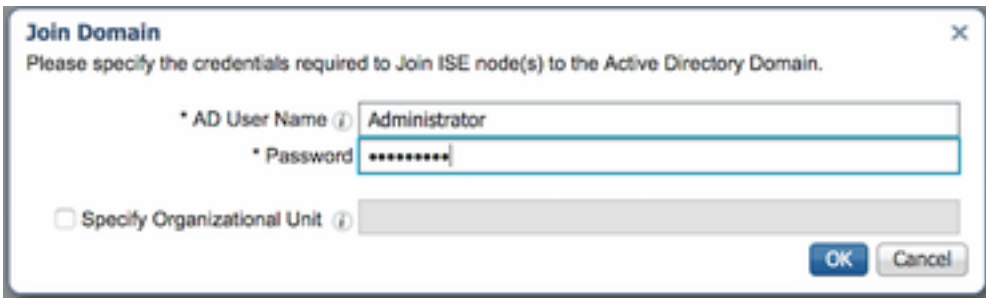

AD account required for domain access in ISE can have either of these:

- Add workstations to domain user right in respective domain
- Create Computer Objects or Delete Computer Objects permission on respective computers container where ISE machine's account is created before it joins ISE machine to the domain

**Note**: Cisco recommends to disable the lockout policy for the ISE account and configure the AD infrastructure to send alerts to the admin if a wrong password is used for that account. When the wrong password is entered, ISE does not create or modify its machine account when it is necessary and therefore possibly deny all authentications.

4. Review Operation Status. Node Status must show up as Completed. Click **Close**.

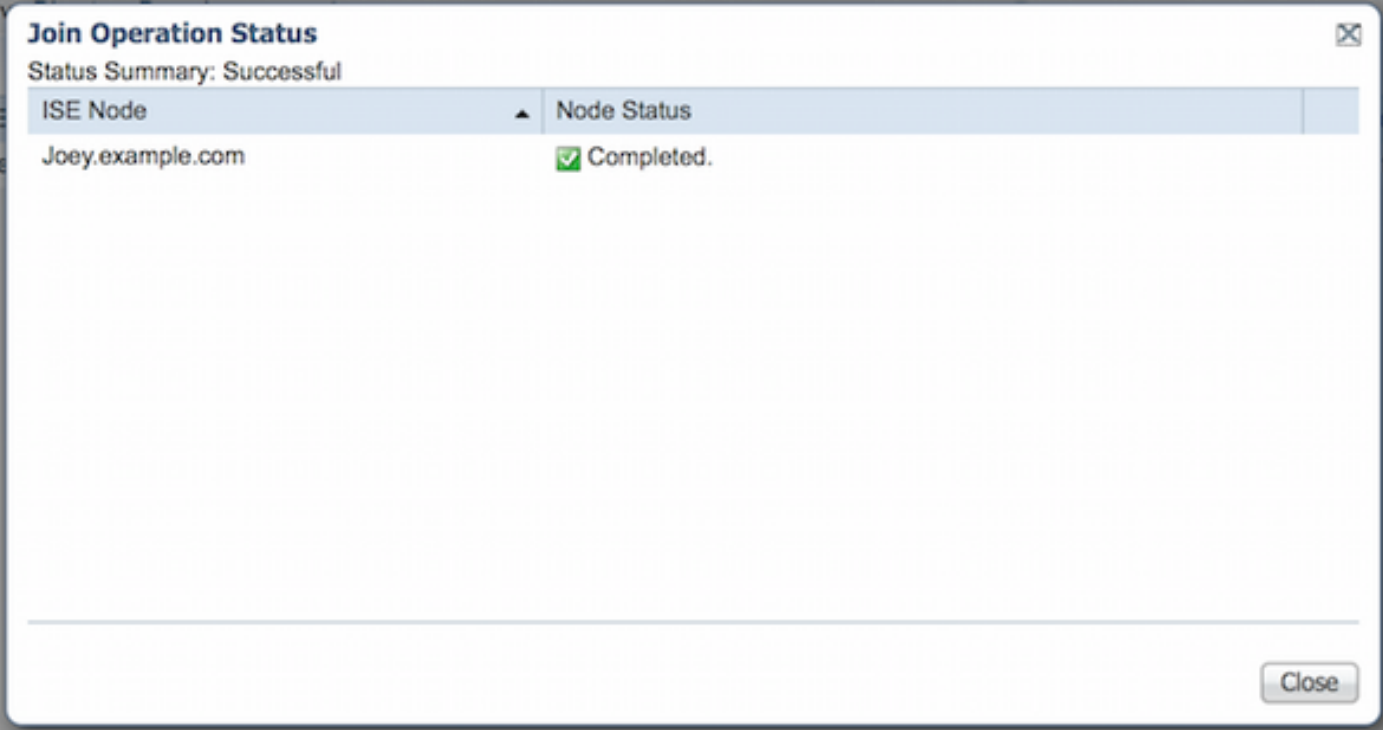

### 5. Status of AD is Operational.

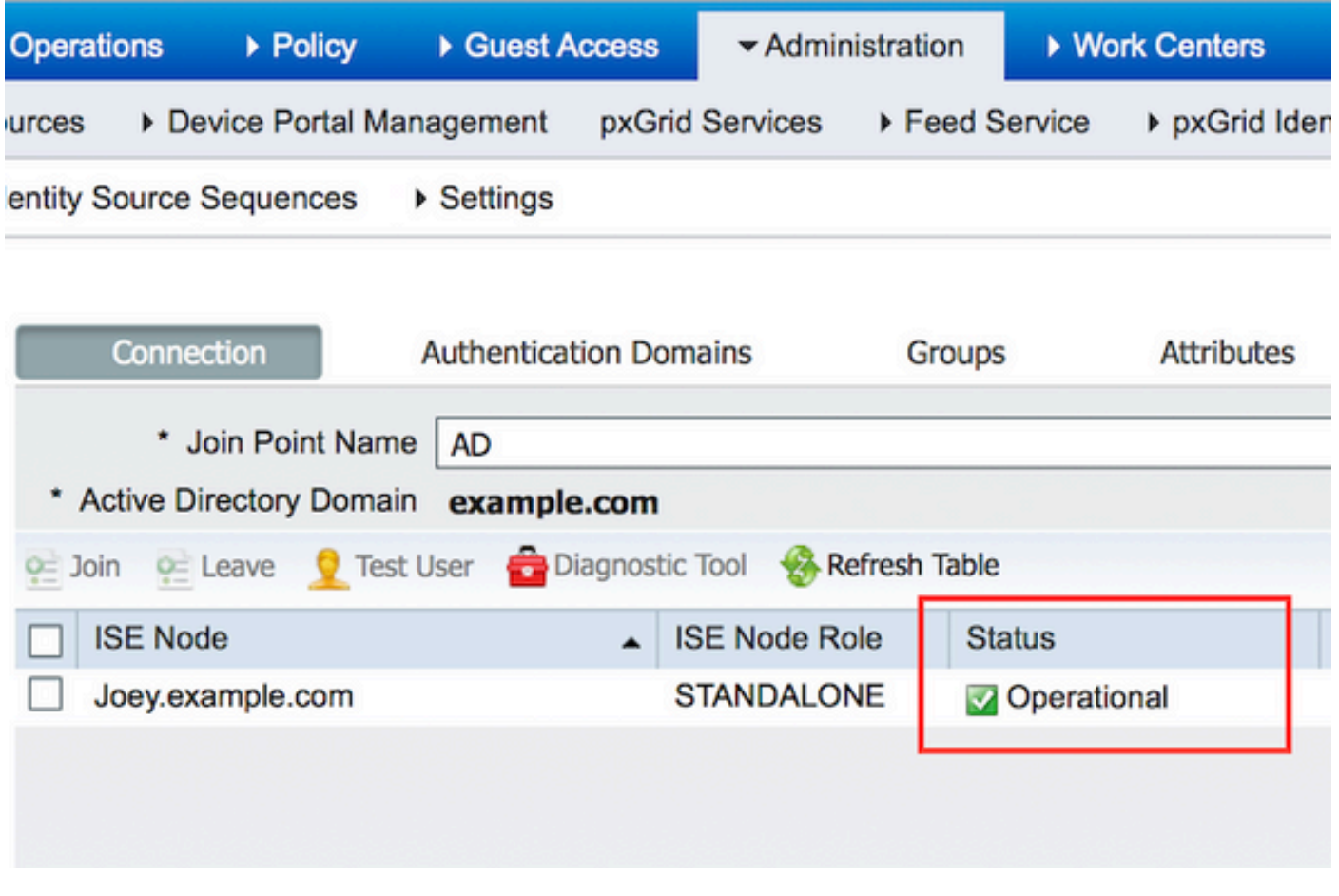

6. Navigate to **Groups > Add > Select Groups From Directory > Retrieve Groups.** Select **Network Admins** AD Group and **Network Maintenance Team** AD Group checkboxes, as shown in this image.

**Note**: User admin is member of Network Admins AD Group. This user has full access privileges. This user is a member of Network Maintenance Team AD Group. This user is able to execute only show commands.

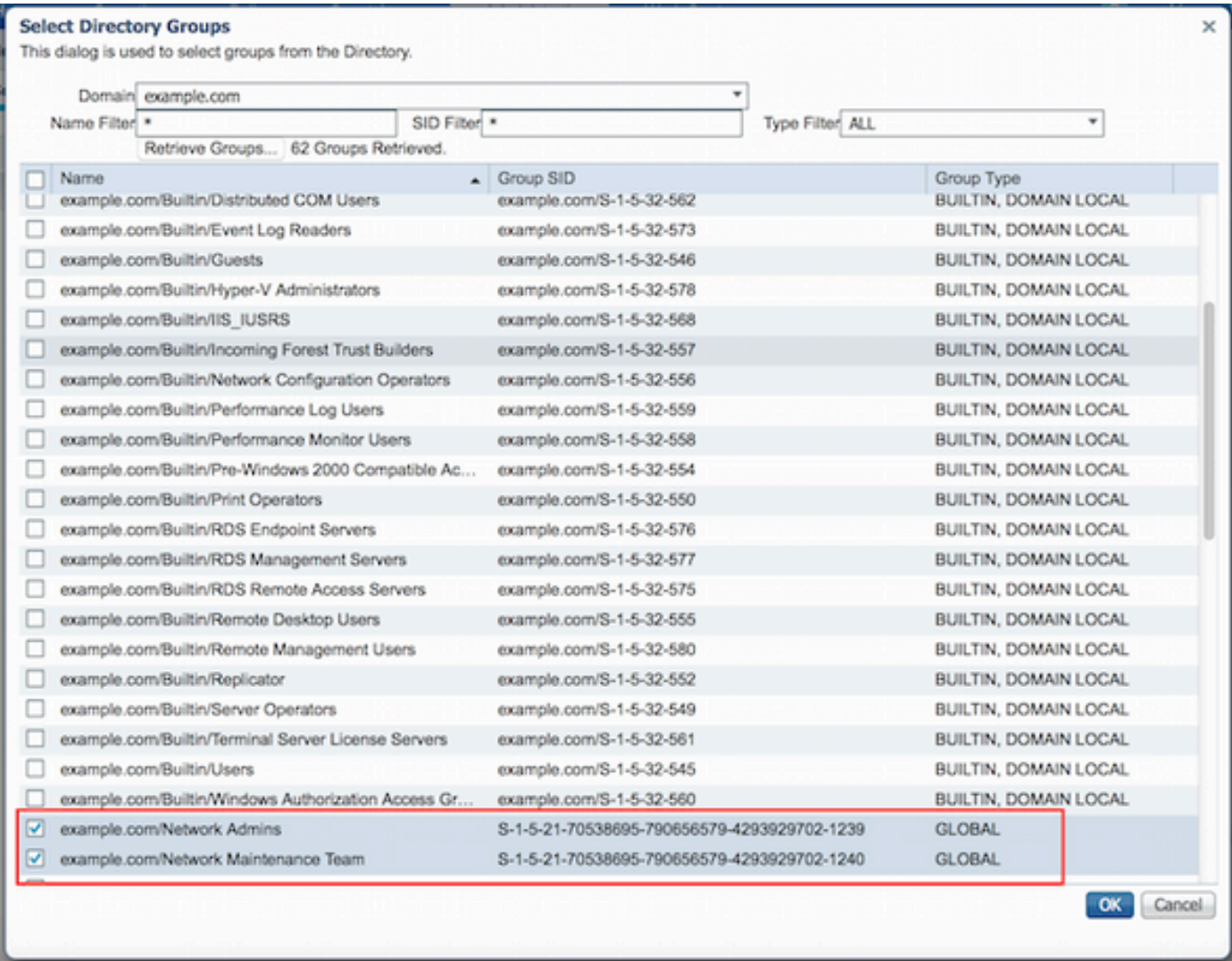

7. Click **Save** to save retrieved AD Groups.

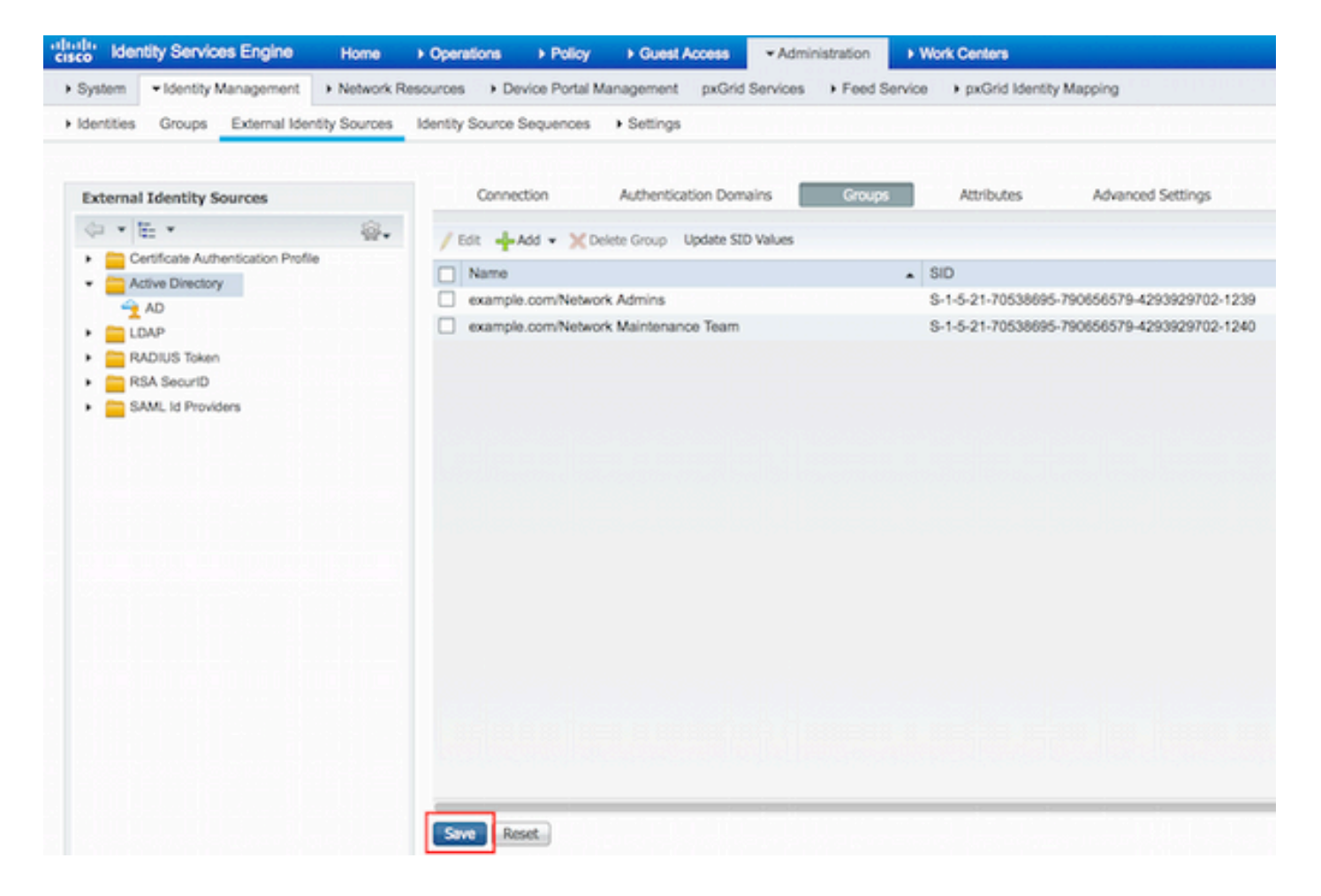

#### **Add Network Device**

Navigate to **Work Centers > Device Administration > Network Resources > Network Devices**. Click **Add**. Provide Name, IP Address, select **TACACS+ Authentication Settings** checkbox and provide Shared Secret key.

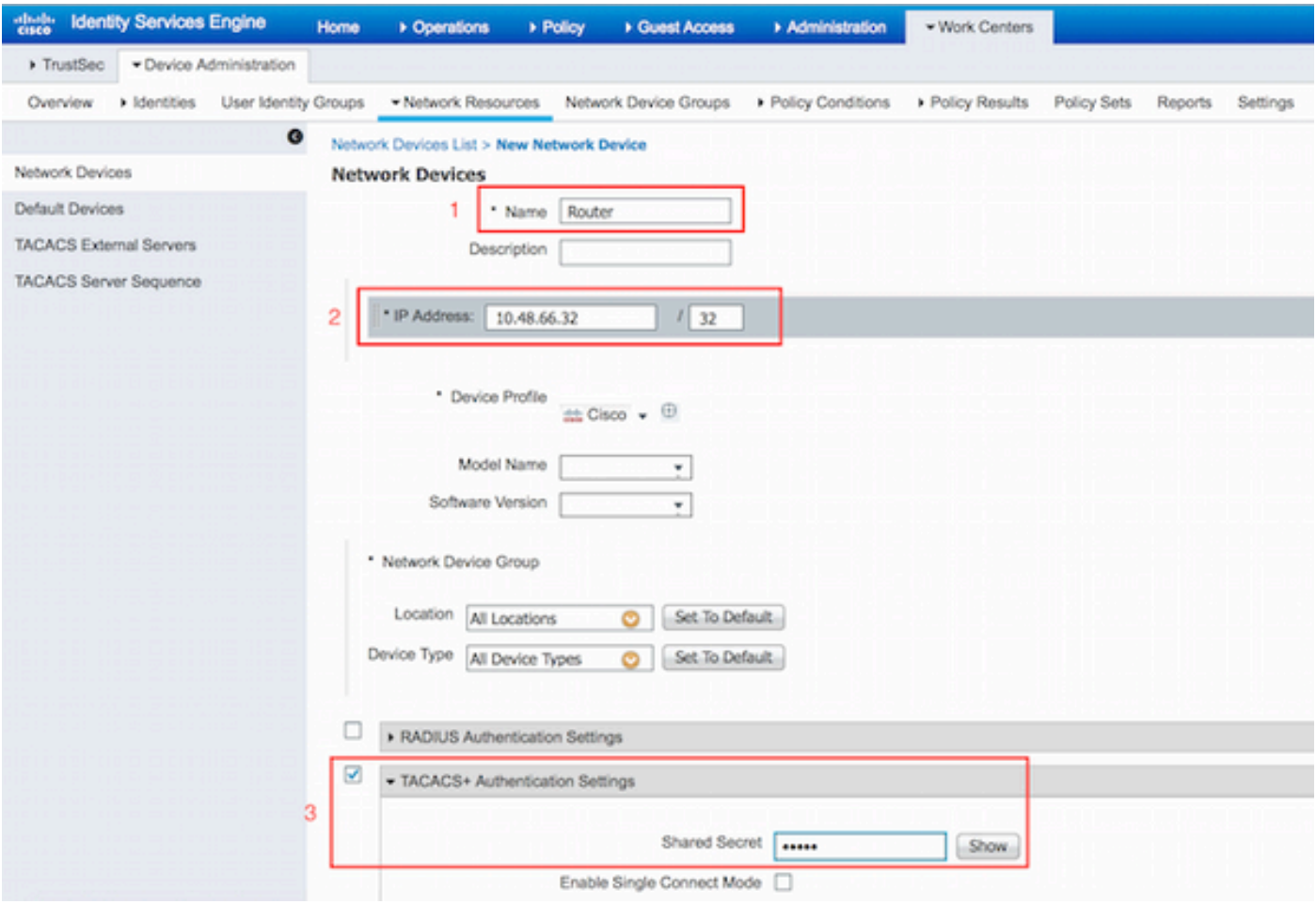

### **Enable Device Admin Service**

Navigate to **Administration > System > Deployment.** Choose required Node. Choose **Enable Device Admin Service** checkbox and click **Save.**

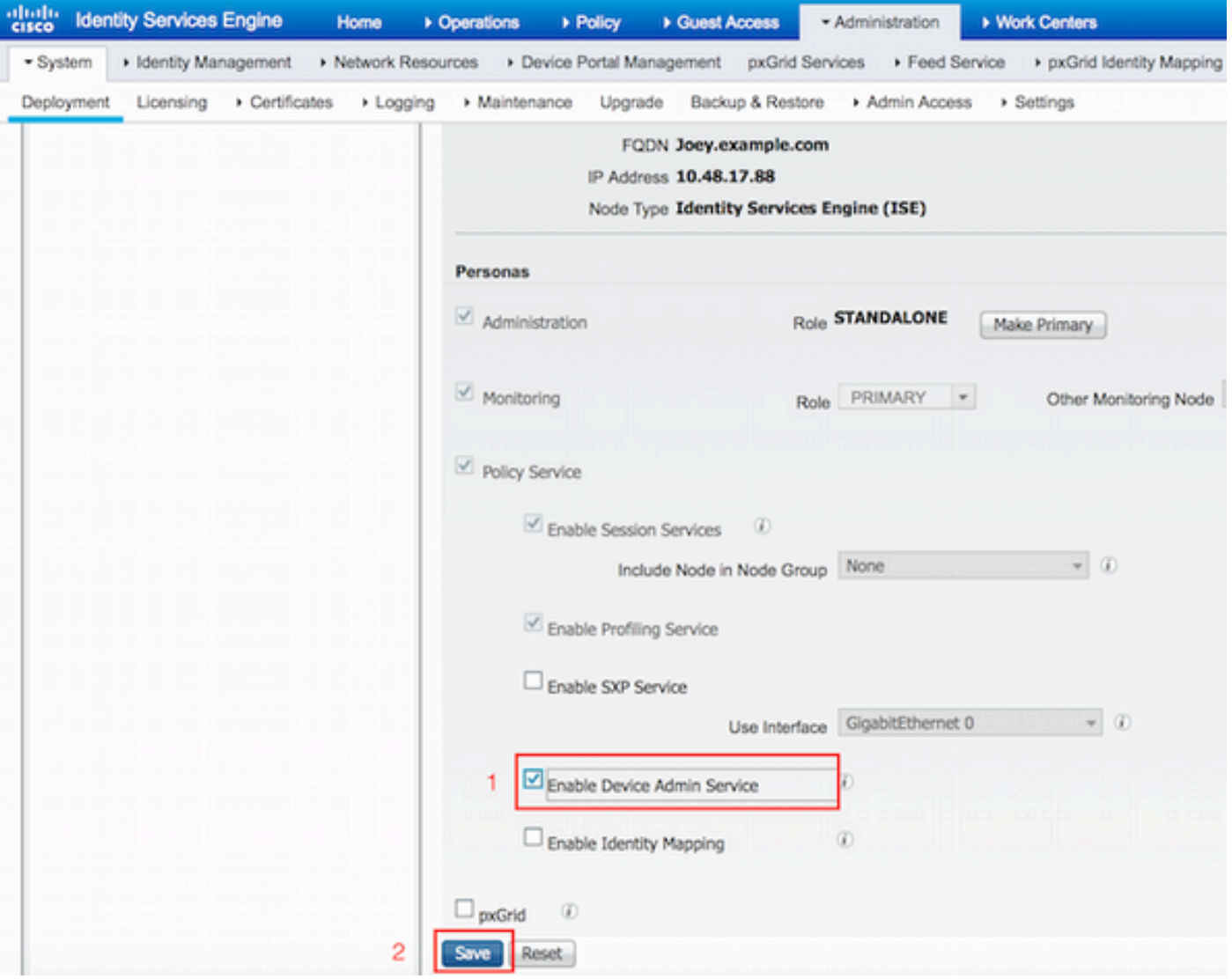

**Note**: For TACACS you need to have separate licenses installed.

### **Configure TACACS Command Sets**

Two command sets are configured. First **PermitAllCommands** for the user admin which allows all commands on the device. Second **PermitShowCommands** for user user which allows only show commands.

1. Navigate to **Work Centers > Device Administration > Policy Results > TACACS Command Sets.** Click **Add.** Provide the Name **PermitAllCommands**, choose **Permit any command** checkbox that is not listed and click **Submit.**

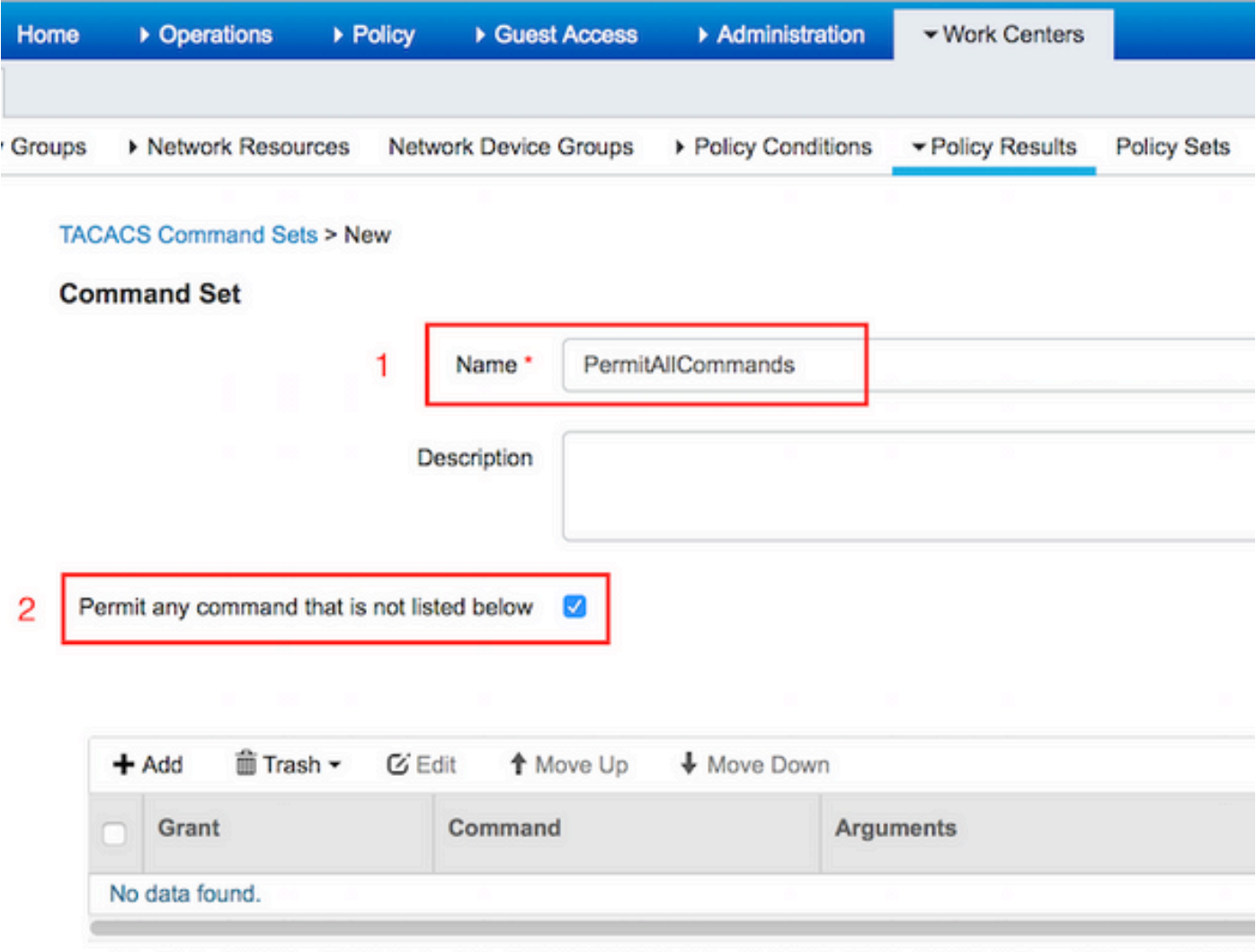

 2. Navigate to **Work Centers > Device Administration > Policy Results > TACACS Command Sets.** Click **Add.** Provide the Name **PermitShowCommands**, click **Add** and permit **show** and **exit** commands. By default if Arguments is left blank, all arguments are be included. Click **Submit.** 

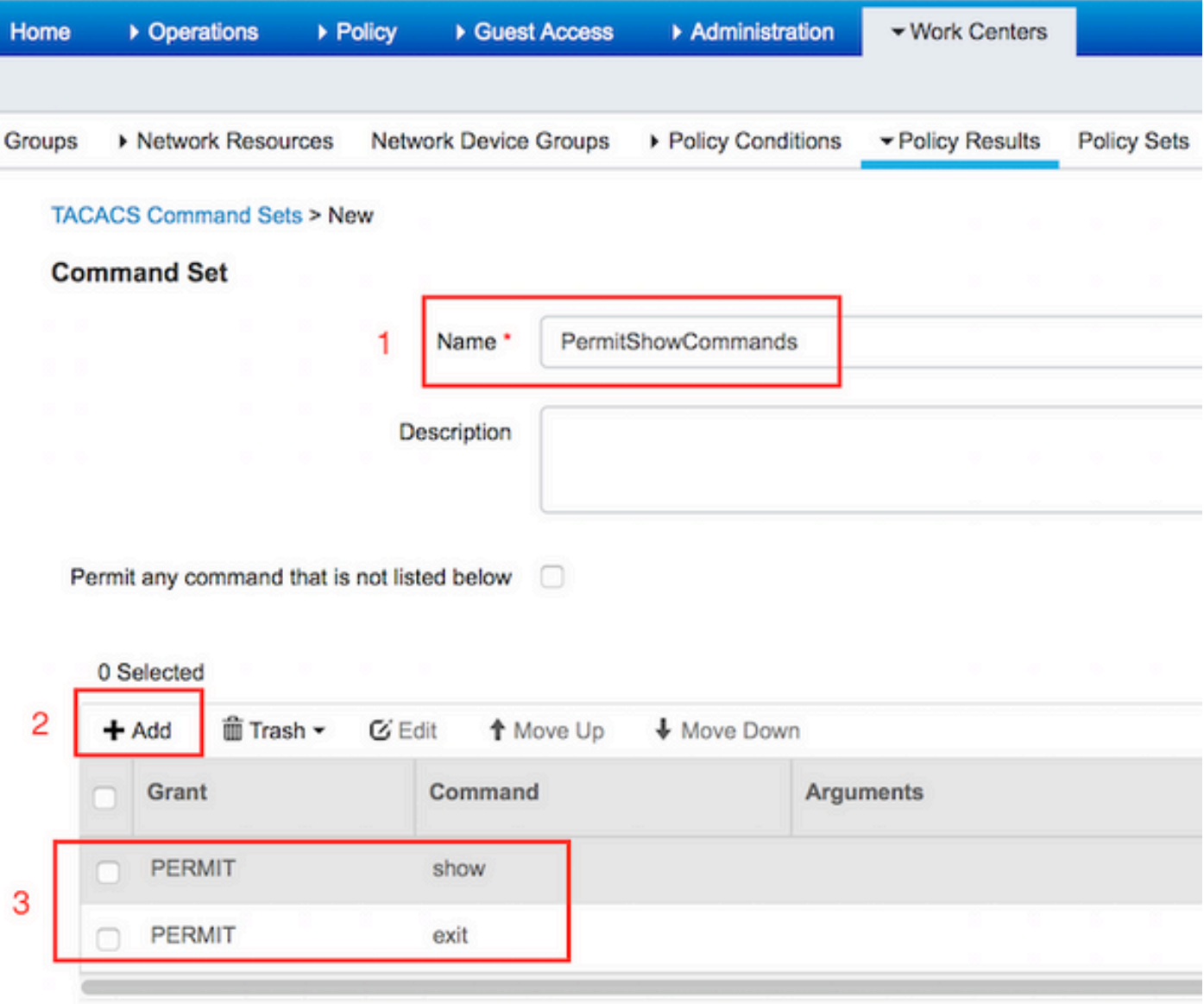

### **Configure TACACS Profile**

Single TACACS Profile is configured. TACACS Profile is the same concept as Shell Profile on ACS. Actual command enforcement is done via command sets. Navigate to **Work Centers > Device Administration > Policy Results > TACACS Profiles.** Click **Add.** Provide Name ShellProfile, select **Default Privilege** checkbox and enter the value of 15. Click **Submit.**

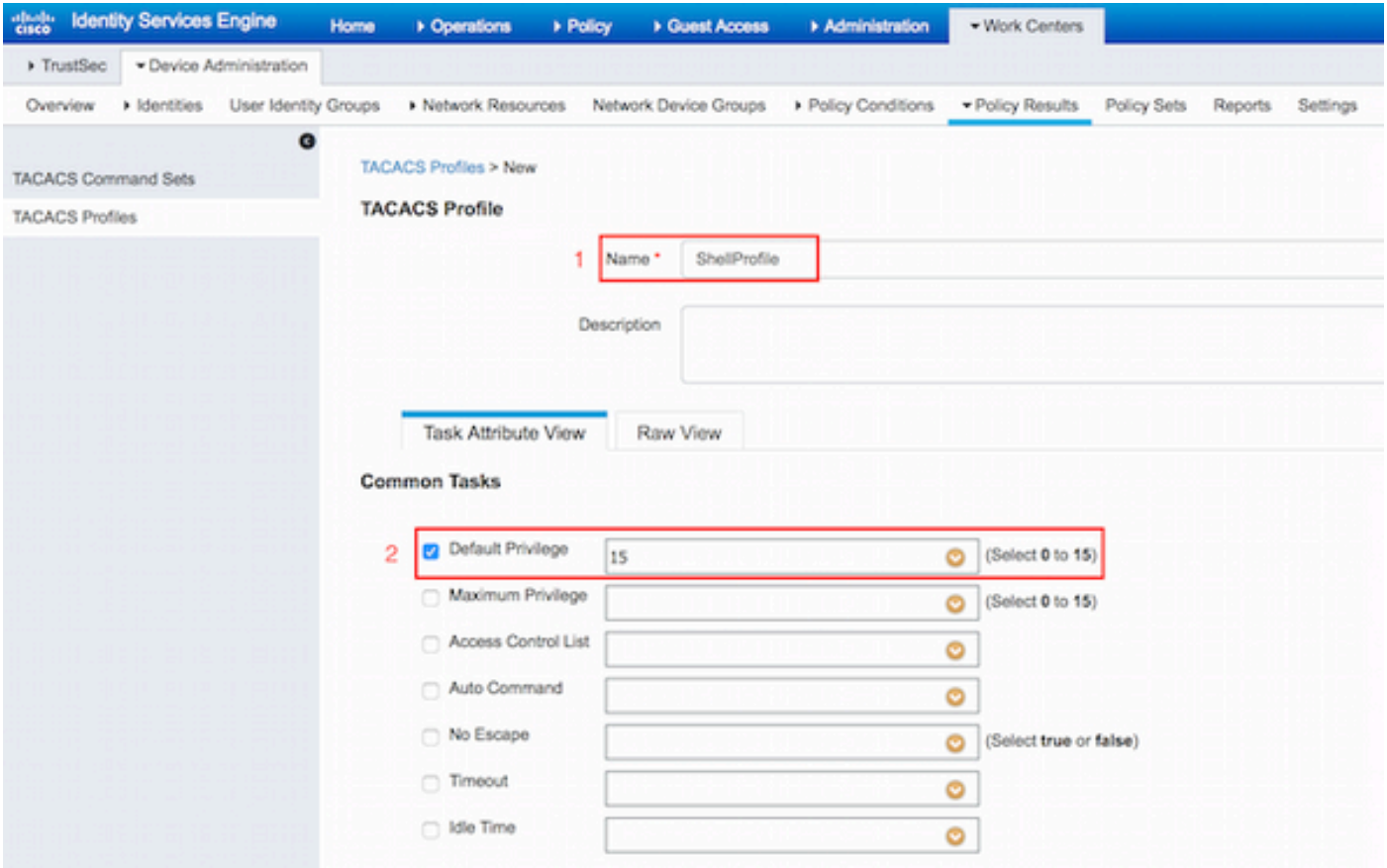

### **Configure TACACS Authorization Policy**

Authentication Policy by default points to All\_User\_ID\_Stores, which includes AD, so it is left unchanged.

Navigate to **Work Centers > Device Administration > Policy Sets > Default > Authorization Policy > Edit > Insert New Rule Above.**

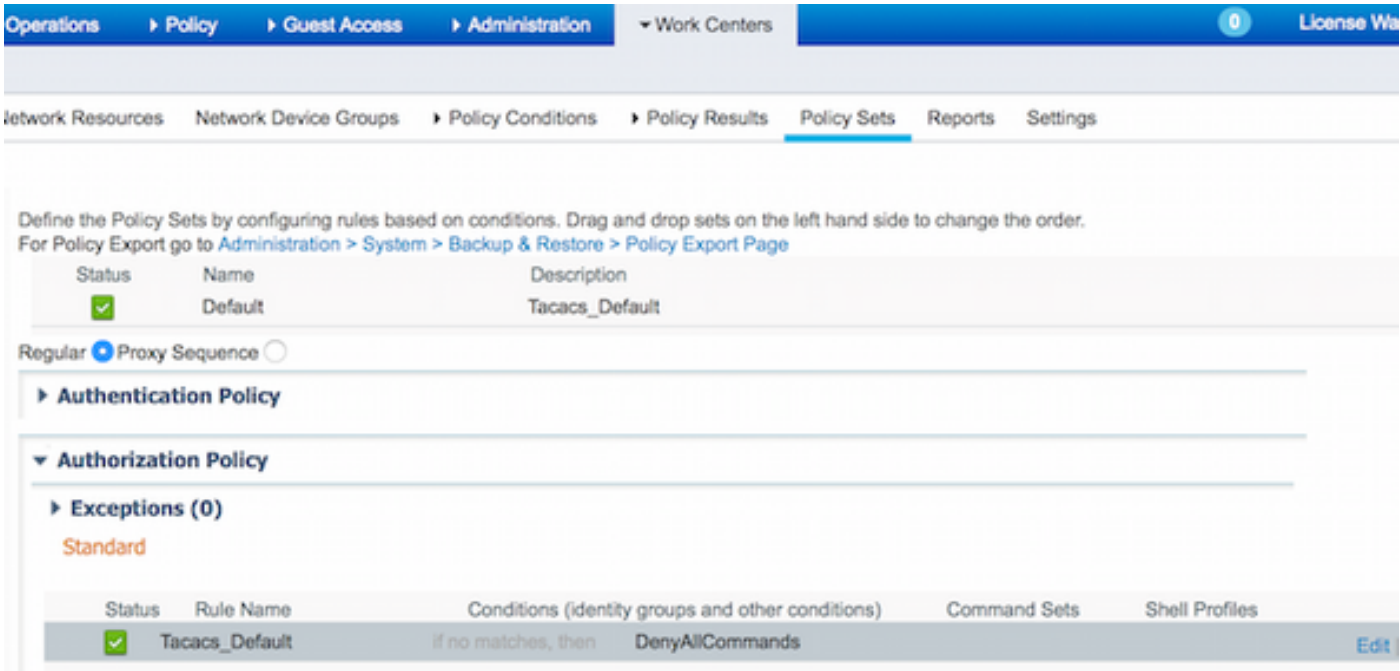

Two authorization rules are configured; first rule assigns TACACS profile ShellProfile and command Set PermitAllCommands based on Network Admins AD Group membership. Second rule assigns TACACS profile ShellProfile and command Set PermitShowCommands based on Network Maintenance Team AD Group membership.

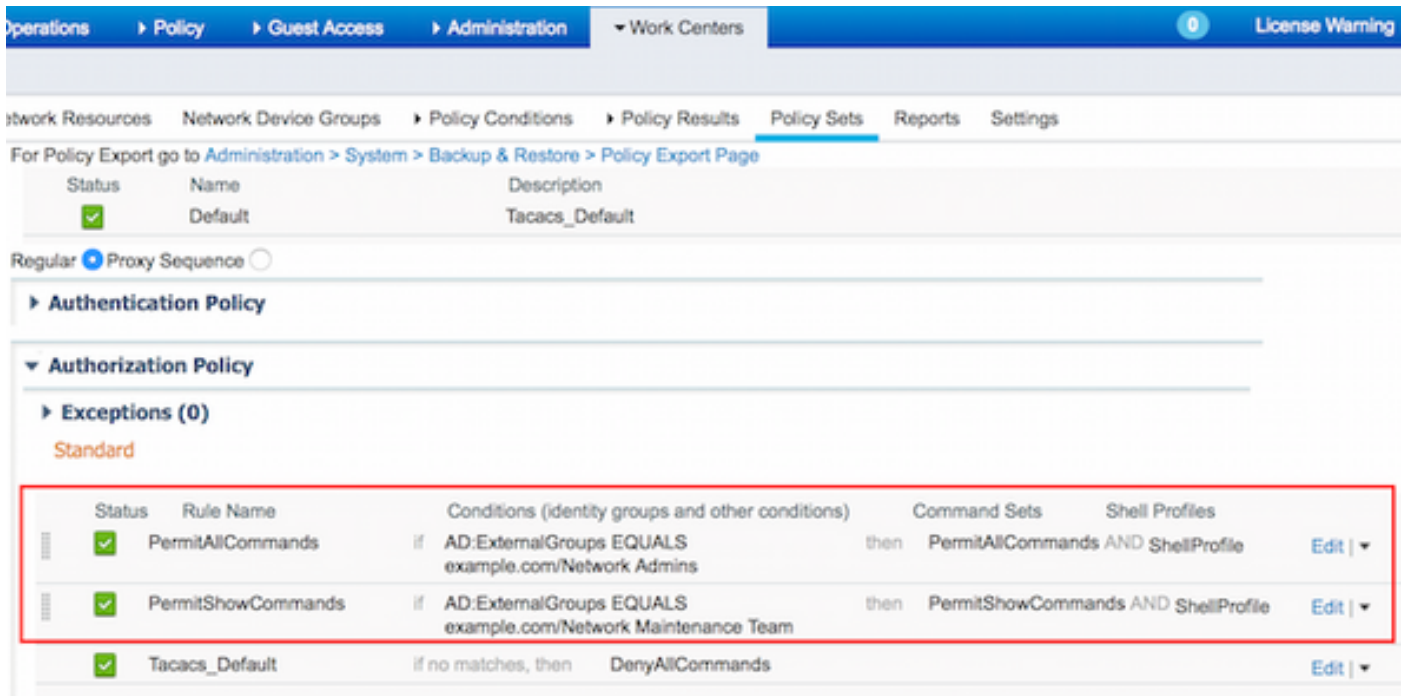

#### **Configure the Cisco IOS Router for Authentication and Authorization**

Complete these steps in order to configure Cisco IOS Router for Authentication and Authorization.

1. Create a local user with full privilege for fallback with the **username** command as shown here.

```
username cisco privilege 15 password cisco
2. Enable aaa new-model. Define TACACS server ISE, and place it in the group ISE_GROUP.
```

```
aaa new-model
tacacs server ISE
 address ipv4 10.48.17.88
 key cisco
aaa group server tacacs+ ISE_GROUP
  server name ISE
```
**Note**: Server key matches the one defined on ISE Server earlier.

3. Test the TACACS server reachability with the test **aaa** command as shown.

Router#**test aaa group tacacs+ admin Krakow123 legacy** Attempting authentication test to server-group tacacs+ using tacacs+ User was successfully authenticated.

The output of the previous command shows that the TACACS server is reachable and the user has been successfully authenticated.

4. Configure login and enable authentications and then use the exec and command authorizations as shown.

aaa authentication login AAA group ISE\_GROUP local aaa authentication enable default group ISE\_GROUP enable aaa authorization exec AAA group ISE GROUP local aaa authorization commands 0 AAA group ISE\_GROUP local aaa authorization commands 1 AAA group ISE\_GROUP local aaa authorization commands 15 AAA group ISE\_GROUP local aaa authorization config-commands

**Note**: Method list created is named AAA, which is used later, when it is assigned to line vty.

5. Assign method lists to line vty 0 4.

```
line vty 0 4
 authorization commands 0 AAA
 authorization commands 1 AAA
 authorization commands 15 AAA
 authorization exec AAA
  login authentication AAA
```
### **Verify**

#### **Cisco IOS Router Verification**

1. Telnet to the Cisco IOS Router as admin who belongs to the full-access group in AD. Network Admins group is the group in AD which is mapped to ShellProfile and PermitAllCommands Command set on the ISE. Try to run any command to ensure full access.

```
Username:admin
Password:
Router#conf t
Enter configuration commands, one per line. End with CNTL/Z.
Router(config)#crypto isakmp policy 10
Router(config-isakmp)#encryption aes
Router(config-isakmp)#exit
Router(config)#exit
Router#
```
2. Telnet to the Cisco IOS Router as user who belongs to the limited access group in AD. Network Maintenance Team group is the group in AD which is mapped to **ShellProfile** and **PermitShowCommands** Command set on the ISE. Try to run any command to ensure that only show commands can be issued.

Username:**user** Password: Router#**show ip interface brief | exclude unassigned** Interface IP-Address OK? Method Status Protocol GigabitEthernet0/0 10.48.66.32 YES NVRAM up up Router#**ping 8.8.8.8** Command authorization failed.

Router#**configure terminal** Command authorization failed.

#### **ISE 2.0 Verification**

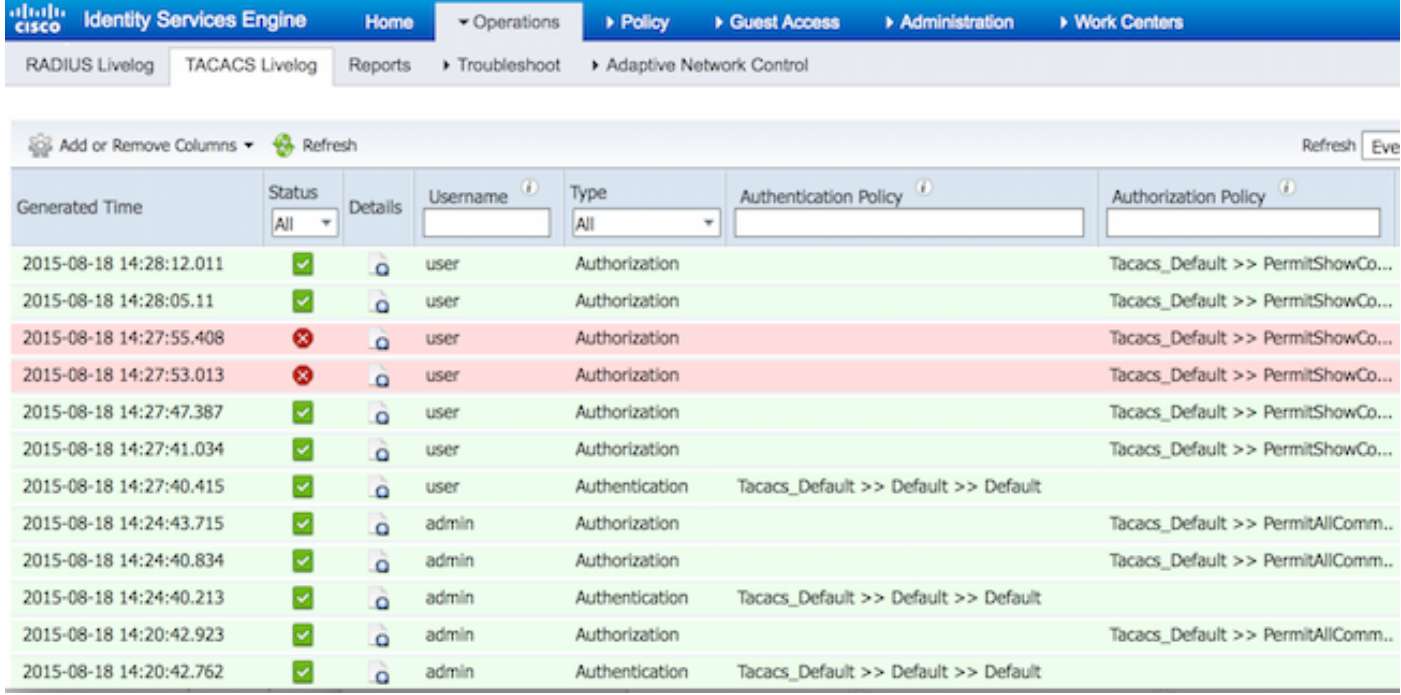

1. Navigate to **Operations > TACACS Livelog.** Ensure that the attempts done are seen.

2. Click the details of one of the red reports. Failed command executed earlier can be seen.

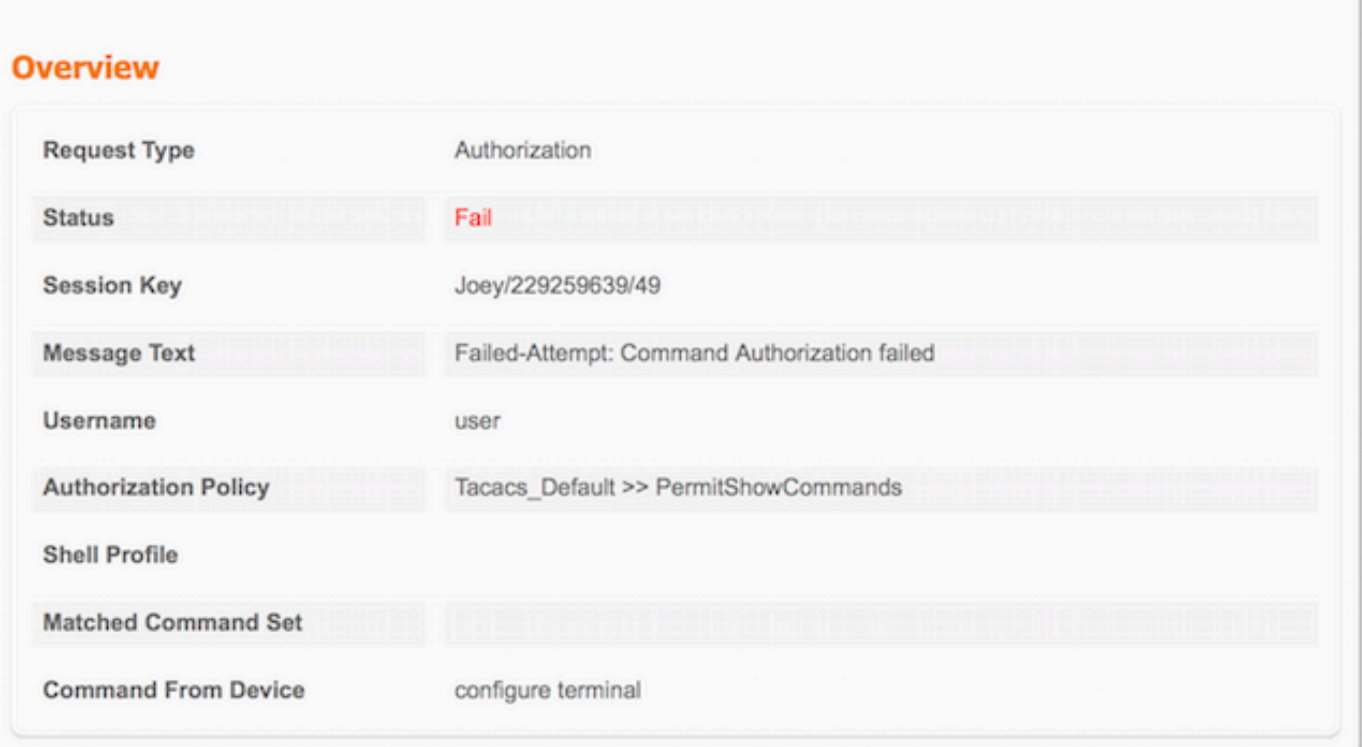

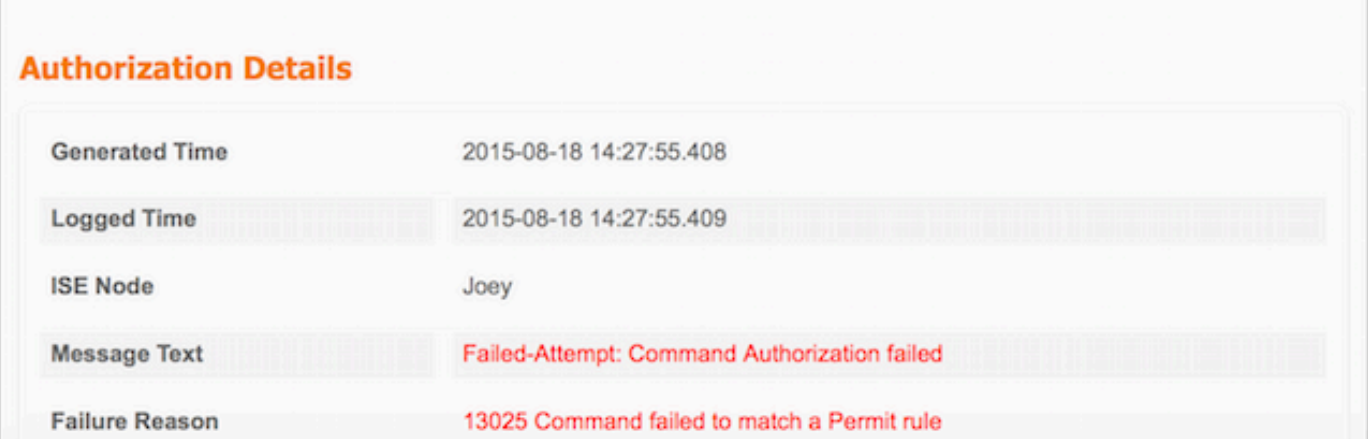

## **Troubleshoot**

Error: 13025 Command failed to match a Permit rule

Check the SelectedCommandSet attributes to verify that the expected Command Sets were selected by the Authorization policy.

# **Related Information**

**[Technical Support & Documentation - Cisco Systems](https://www.cisco.com/c/en/us/support/index.html?referring_site=bodynav)**

**[ISE 2.0 Release Notes](https://www.cisco.com/c/en/us/td/docs/security/ise/2-0/release_notes/ise20_rn.html)**

**[ISE 2.0 Hardware Installation Guide](https://www.cisco.com/c/en/us/td/docs/security/ise/2-0/installation_guide/b_ise_InstallationGuide20.html)**

**[ISE 2.0 Upgrade Guide](https://www.cisco.com/c/en/us/td/docs/security/ise/2-0/upgrade_guide/b_ise_upgrade_guide_20.html)**

**[ACS to ISE Migration Tool Guide](https://www.cisco.com/c/en/us/td/docs/security/ise/2-0/migration_guide/b_ise_MigrationGuide20.html)**

**[ISE 2.0 Active Directory Integration Guide](https://www.cisco.com/c/en/us/td/docs/security/ise/2-0/ise_active_directory_integration/b_ISE_AD_integration_20.html)**

**[ISE 2.0 Engine Administrator Guide](https://www.cisco.com/c/en/us/td/docs/security/ise/2-0/admin_guide/b_ise_admin_guide_20.html)**